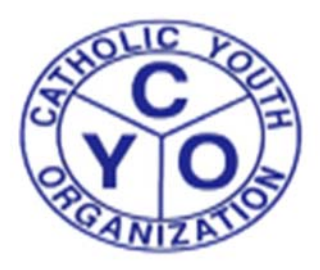

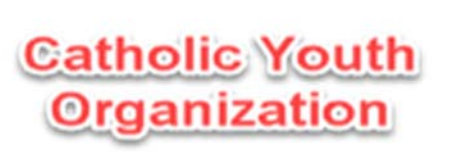

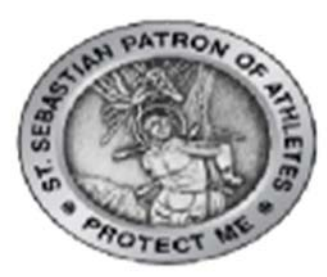

## **DIOCESE OF BROOKLYN/QUEENS**

## **The following are steps that need to be taken to get registered as an ATHLETE**

## **with the Catholic Youth Organization (CYO):**

**1.** Go to the website, cyodobathlete.arbitersports.com (THIS LINK CAN ALSO BE ACCESSED ON THE

HOMEPAGE OF THE CYO WEBSITE – www.cyodob.org)

**2.** Select the Registration tab, near the top of the page and then select the Athlete Registration option

under Open Registrations

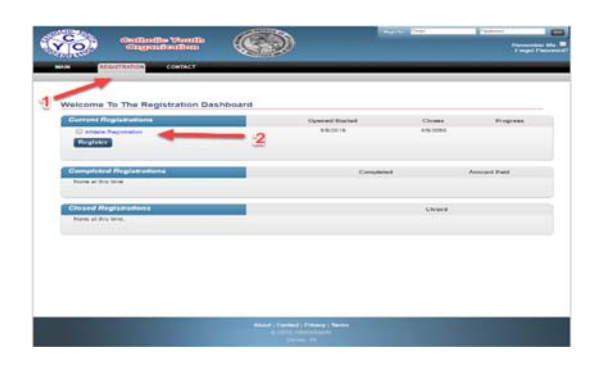

- **3.** Fill out ALL the required information for each step listed
	- *a. The required steps will have a \* on the right‐hand side of it.*
	- *b. Payment required to complete registration*

## **4. Instructions to Register Multiple Family Members:**

**For the first child being registered, enter the email address you will be using for CYO. (ex: kgoldberg@gmail.com).**

For each additional child being registered, you will need to add the plus sign and the child's first **name before the @ sign. (ex: email for Alex Goldberg would be entered as kgoldberg+alex@gmail.com)**

- **5.** Select Finish after completing the last step in the registration process
- **6.** You will receive a Registration Completion email with your **CYO MEMBERSHIP NUMBER**, which will be

required to complete your registration at a CYO parish program.